## **AR-B5800 Board**

## Intel® Core™2 LGA775 PROCESSOR Networking Board

**User Manual** 

**Manual Rev.**: 1.4

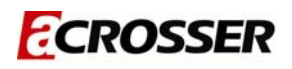

## **Copyright 2011**

#### **All Rights Reserved.**

Manual's first edition:

For the purpose of improving reliability, design and function, the information in this document is subject to change without prior notice and does not represent a commitment on the part of the manufacturer.

In no event will the manufacturer be liable for direct, indirect, special, incidental, or consequential damages arising out of the use or inability to use the product or documentation, even if advised of the possibility of such damages.

This document contains proprietary information protected by copyright. All rights are reserved. No part of this Manual may be reproduced by any mechanical, electronic, or other means in any form without prior written permission of the manufacturer.

#### **Trademarks**

AR-B5800 is a registered trademarks of Acrosser; IBM PC is a registered trademark of the International Business Machines Corporation; Pentium is a registered trademark of Intel Technologies Inc; Award is a registered trademark of Award Software International Inc; other product names mentioned herein are used for identification purposes only and may be trademarks and/or registered trademarks of their respective companies.

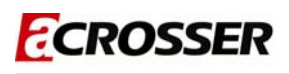

### **Table of Contents**

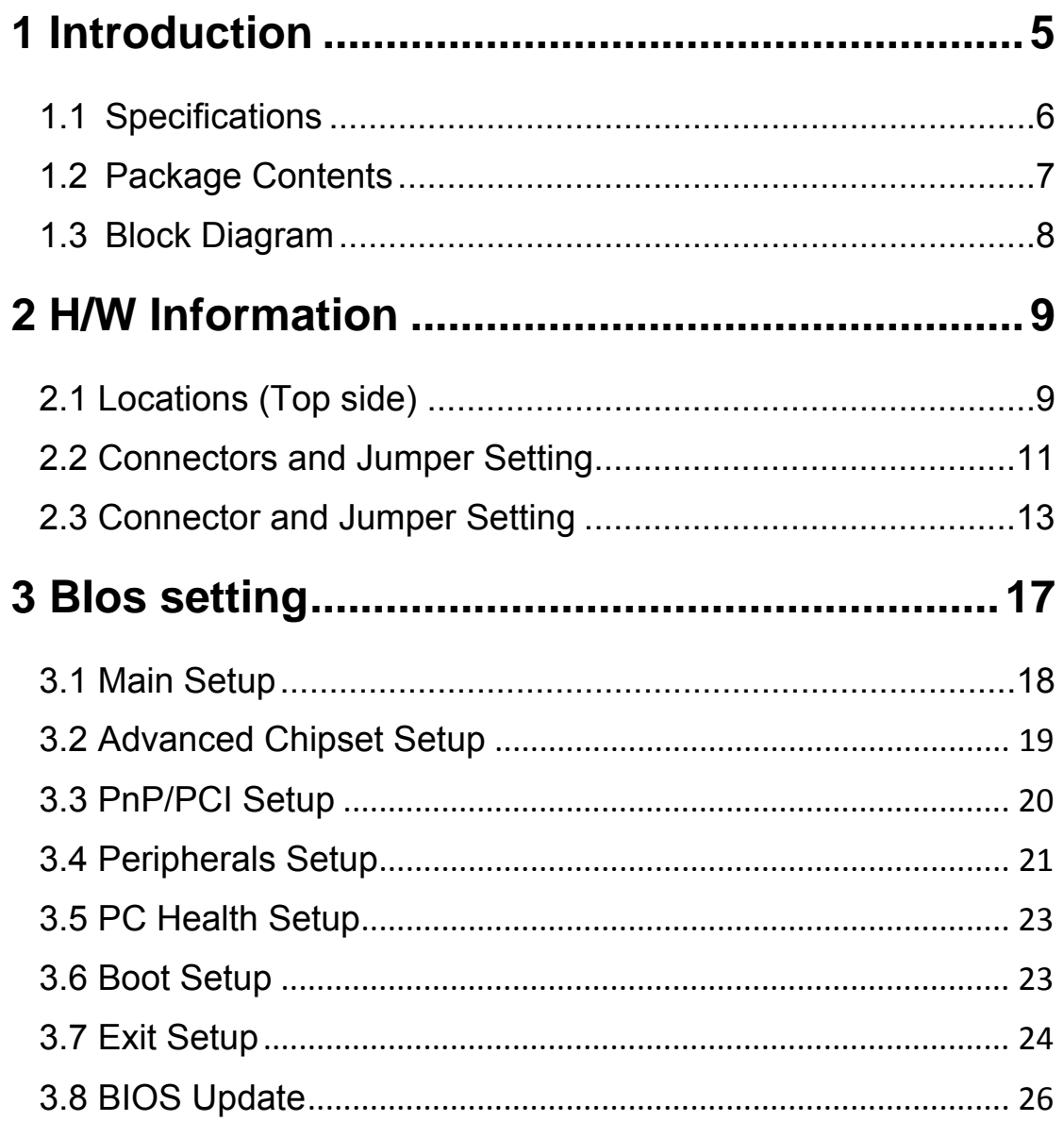

## 4 Software Installation and Programming Guide31

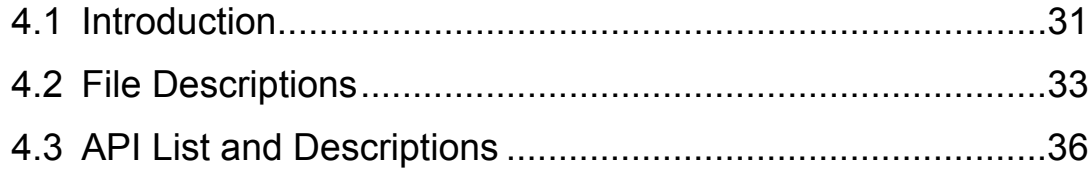

## **FCROSSER**

## <span id="page-4-0"></span>1 Introduction

AR-B5800 is designed for rack-mounted platform for networking appliance, e.g. VPN, SSL, UTM or firewall. With Intel advanced Core 2 Quad / Duo / Pentium / Celeron CPU, AR-B5800 is a powerful platform to satisfy different applications. By eight 10/100/1000Mbps LANs, the AR-B5800 is sufficient for the small to middle size business security solution.

AR-B5800 can install 2 x HDD for RAID 0/1 redundancy. Customers don't need to worry about data lost due to HDD defected problem. BIOS, GPIO and Jumper can control LAN bypass feature. It provides flexibility to access Internet by user setting. It also has standard PCIe x 8 slot. Customers can purchase suitable add-on card to meet their appliance.

Key features:

- 1. Support Intel Core 2 Quad or Core 2 Duo or Pentium or Celeron CPU
- 2. Intel G41 + ICH7R Chipset to support RAID 0/1 redundancy
- 3. DDRIII DIMM x 2, up to 4GB memory
- 4. Intel 82574L 10/100/1000Mbps x 6 + 82541PI 10/100/1000Mbps x 2
- 5. Two pairs LAN ports support bypass feature (LAN 1/2 + LAN 3/4)
- 6. LAN bypass can be controlled by BIOS, GPIO and Jumper
- 7. CF socket, 2.5" HDD x 2, SATA II interface x 2
- 8. Console, VGA (pinhead), USB 2.0 x 4 (2 x connectors, 2 x pin head)
- 9. Support boot from LAN, console redirection
- 10. Support standard PCIe x 8 slot for feature expansion

#### <span id="page-5-0"></span>**1.1 Specifications**

**CPU:** a LGA775 socket for Intel Core2 Processors in the 775-Land LGA package.

**DMA channels:** 7.

**Interrupt levels:** 16 (24 APIC interrupts).

**Chipset:** Intel G41 express chipset 82G41 + 82801GR + W83627DHG-P.

 **Memory:** provides two 240-pin DIMM sockets to support DDRIII 1066 non-ECC DIMM. The memory capability can up to 2GB.

**VGA Controller:** G41 GMCH integrated.

 **Analog Display Interface:** 10-pin box header, and resolution up to 2048x1536@75Hz. **Serial ATA Interface:** supports Two SATA devices, and data transfer rates up to 300MB/s per device.

 **Compact flash interface:** supports TYPE-II compact flash card with UDMA supported. **USB2.0 interface:** one stacked USB connector and two 10-pin pin header to support Six USB2.0 compatible devices. All resettable fuses protected.

 **Ethernet interface:** on-board six PCI express gigabit Ethernet controllers and two PCI gigabit Ethernet controllers to support eight LAN ports. They provide a standard IEEE 802.3 Ethernet interface for 1000BASE-T, 100BASE-TX, and 10BASE-T applications (802.3, 802.3u, and 802.3ab, respectively).

 **BYPASS function:** supports by ports LAN1 & LAN2 , LAN3 & LAN4 software programmable. **PCIE X8 interface:** One PCI Express x8 slot.

 **Serial ports (RS232):** One high-speed 16550 compatible UARTs ports with 16-byte send/receive FIFOs.

COM1: RJ45 connector.

**LCM interface:** a 7-pin pin header could be used to LCM for chassis' control panel.

 **General Purpose Input/Output:** 8-bit, 3.3V TTL level, bidirectional, and software programmable GPIOs.

**WATCHDOG:** software programmable 1~255 second(s) / minute(s).

 **Power Consumption: +12V [5.3A], +5V [3.5A], +3.3V [1.8A], -12V [0.9A], +5Vsb [0.8A] typically.** 

> Test equipments list as below: Main board: AR-B5800. Processor: Intel Pentium Processor E6500 2.93GHz / FSB1066 / 2MB L2 cache / 45nm. Memory: one Kingston KVR1333D3N9/2G. One 3.5" HDD OS: Windows XP SP3.

#### Processor was running at 100% loading.

Note: A proper power supply unit choice means that we should consider at least about

- a.) Protection of overload, short-circuit, and other safeties.
- b.) Summation of all devices' power requirements.
- c.) Thermal de-rating.

#### <span id="page-6-0"></span>**1.2 Package Contents**

Check if the following items are included in the package.

In addition to this User's Manual, the AR-B5800 package includes the following items:

A quick setup manual.

One AR-B5800 networking board.

One Software utility CD.

One adaptable cable for COM1.

One D-SUB-15 adaptable cable for VGA.

One SATA cable.

One USB adaptable cable. (Optional) (ACROSSER's P/N.**190030779-G**)

#### <span id="page-7-0"></span>**1.3 Block Diagram**

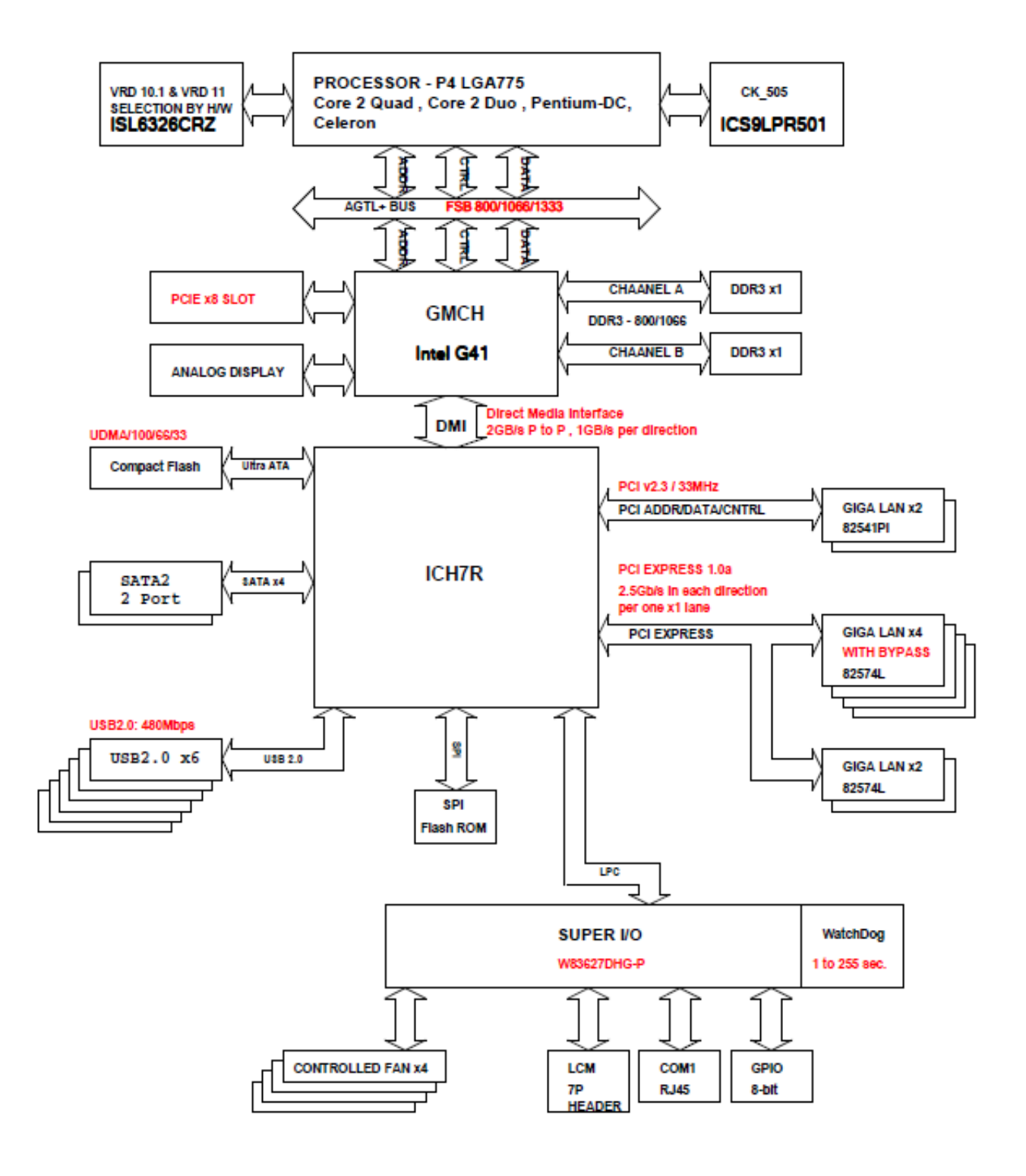

# <span id="page-8-0"></span>2 H/W Information

This chapter describes the installation of AR-B5800. At first, it shows the Function diagram and the layout of AR-B5800. It then describes the unpacking information which you should read carefully, as well as the jumper/switch settings for the AR-B5800 configuration

#### ूः<br>१९ 惢  $000$   $000$ 6 Ċ Ö m 7 3 £⊥ ☆ 4 **Babl**  $\circ$ ி≞ு  $\overline{1}$ 2 5 **C 00000 o** Se nnan " 88 ్లి: 1<u>జిజా</u> 囂 8888 ....... ្ជឹ  $\overline{\text{O}_9^{20} \text{s}^{00}}$ ,  $\overline{\text{O}_9^{20} \text{s}^{00}}$ ,  $\overline{\text{O}}$ 陖 ಫ್ಲೀ 偃郎 Do<sub>1</sub>  $5000000$ .00000000000 L 20000000000 þ ಀೢೢೢಁ ઌ૾ૢૺ૰ ಳ್ಳಿ\$ಿ

## <span id="page-8-1"></span>**2.1 Locations (Top side)**

![](_page_9_Picture_41.jpeg)

## <span id="page-10-0"></span>**2.2 Connectors and Jumper Setting**

#### **2.2.1 Locations (Top side)**

![](_page_10_Figure_4.jpeg)

#### AR-B5800 User Manual

![](_page_11_Picture_218.jpeg)

![](_page_12_Picture_1.jpeg)

## <span id="page-12-0"></span>**2.3 Connector and Jumper Setting**

![](_page_12_Picture_68.jpeg)

![](_page_13_Picture_128.jpeg)

![](_page_14_Figure_1.jpeg)

![](_page_14_Picture_176.jpeg)

![](_page_15_Picture_108.jpeg)

# <span id="page-16-0"></span>3 BIos setting

This chapter describes the BIOS menu displays and explains how to perform common tasks needed to get the system up and running. It also gives detailed explanation of the elements found in each of the BIOS menus. The following topics are covered:

- Main Setup
- Advanced Chipset Setup
- **•** Peripherals Setup
- PnP/PCI Setup
- PC Health Setup
- Boot Setup
- Exit Setup

#### <span id="page-17-0"></span>3.**1 Main Setup**

Once you enter the Award BIOS™ CMOS Setup Utility, the Main Menu will appear on the screen. Use the arrow keys to highlight the item and then use the <Pg Up> <Pg Dn> keys to select the desired value in each item.

![](_page_17_Picture_73.jpeg)

Note: The control keys are listed at the bottom of the menu. If you need any help with the item fields, you can press the <F1> key, and the relevant information will be displayed.

![](_page_17_Picture_74.jpeg)

![](_page_18_Picture_1.jpeg)

![](_page_18_Picture_86.jpeg)

### <span id="page-18-0"></span>**3.2 Advanced Chipset Setup**

This section allows you to configure and improve your system and follows you to set up some system features according to your preference.

![](_page_18_Picture_87.jpeg)

![](_page_18_Picture_88.jpeg)

![](_page_19_Picture_1.jpeg)

![](_page_19_Picture_136.jpeg)

## <span id="page-19-0"></span>**3.3 PnP/PCI Setup**

The option configures the PCI bus system. All PCI bus system on the system use INT#, thus all installed PCI cards must be set to this value.

![](_page_19_Picture_137.jpeg)

![](_page_20_Picture_1.jpeg)

![](_page_20_Picture_98.jpeg)

#### <span id="page-20-0"></span>**3.4 Peripherals Setup**

This option controls the configuration of the board's chipset. Control keys for this screen are the same as for the previous screen.

![](_page_20_Picture_99.jpeg)

![](_page_21_Picture_171.jpeg)

#### <span id="page-22-0"></span>**3.5 PC Health Setup**

This section shows the parameters in determining the PC Health Status. These parameters include temperatures, fan speeds, and voltages.

![](_page_22_Picture_34.jpeg)

#### <span id="page-22-1"></span>**3.6 Boot Setup**

This section is used to exit the BIOS main menu. After making your changes, you can either save them or exit the BIOS menu and without saving the new values.

![](_page_22_Picture_35.jpeg)

![](_page_23_Picture_0.jpeg)

![](_page_23_Picture_1.jpeg)

![](_page_23_Picture_81.jpeg)

## <span id="page-23-0"></span>**3.7 Exit Setup**

This section is used to configure exit mode.

![](_page_23_Picture_82.jpeg)

#### AR-B5800 User Manual

![](_page_24_Picture_1.jpeg)

![](_page_24_Picture_163.jpeg)

![](_page_25_Picture_1.jpeg)

![](_page_25_Picture_47.jpeg)

#### <span id="page-25-0"></span>**3.8 BIOS Update**

The BIOS program instructions are contained within computer chips called FLASH ROMs that are located on your system board. The chips can be electronically reprogrammed, allowing you to update your BIOS firmware without removing and installing chips.

The AR-B5800 provides the FLASH BIOS update function for you to easily to update BIOS. Please follow these operating steps to update BIOS:

![](_page_25_Picture_48.jpeg)

![](_page_26_Picture_0.jpeg)

#### **APPENDIX A. MEMORY MAP**

日 <u>息</u>TRTR-26EAE9B355 (DMA) Direct memory access (DMA  $\overline{H}$   $\overline{H}$  Input/output (IO) **H**- $\frac{1}{2}$  Interrupt request (IRQ) ⊟⊶<mark>\*\*\*\*\*\*</mark> Memory 白… 2 [000A0000 - 000BFFFF] PCI bus [2] [000A0000 - 000BFFFF] Intel(R) G41 Express Chipset F000C0000 - 000DFFFF1 PCI bus [O00E0000 - 000EFFFF] System board [O00F0000 - 000FFFFF] System board [00100000 - B7C8FFFF] System board [B7C90000 - B7CFFFFF] System board E- 2 [B7D00000 - FEBFFFFF] PCI bus [9] [B7D00000 - B7DFFFFF] System board [D0000000 - DFFFFFFF] Intel(R) G41 Express Chipset FE0000000 - EFFFFFFF1 Motherboard resources [ED000000 - FD3FFFFF] Intel(R) G41 Express Chipset 由 V [FD700000 - FD7FFFFF] Intel(R) N10/ICH7 Family PCI Express Root Port - 27D0 ·图4 [FD8C0000 - FD8DFFFF] Intel(R) PRO/1000 GT Network Connection #2 ·理》[FD8E0000 - FD8FFFFF] Intel(R) PRO/1000 GT Network Connection 由 | FDA00000 - FDAFFFFF] Intel(R) ICH7 Family PCI Express Root Port - 27E2 由 V [FDB00000 - FDBFFFFF] Intel(R) ICH7 Family PCI Express Root Port - 27E0 由… V [FDC00000 - FDCFFFFF] Intel(R) N10/ICH7 Family PCI Express Root Port - 27D6 由 | FDD00000 - FDDFFFFF] Intel(R) N10/ICH7 Family PCI Express Root Port - 27D4 由 V [FDE00000 - FDEFFFFF] Intel(R) N10/ICH7 Family PCI Express Root Port - 27D2 E [FDFFE000 - FDFFE3FF] Intel(R) N10/ICH7 Family Serial ATA Storage Controller - 27C0 FDFFF000 - FDFFF3FF] Intel(R) N10/ICH7 Family USB2 Enhanced Host Controller - 27CC FEB00000 - FEBFFFFF] Intel(R) G41 Express Chipset FEC00000 - FEC00FFF1 System board 白… V [FED00000 - FED003FF] High precision event timer FED00000 - FED000FF] System board FED13000 - FED1DFFF] System board [FED20000 - FED8FFFF] System board FEE00000 - FEE00FFF] System board FFB00000 - FFB7FFFF] System board FFB80000 - FFBFFFFF] Intel(R) 82802 Firmware Hub Device [FFF00000 - FFFFFFFF] System board

#### **APPEXDIX B. IRQ MAP**

![](_page_27_Picture_17.jpeg)

#### **APPENDIX C. I/O PORT MAP**

![](_page_28_Picture_17.jpeg)

 $\Box$  [000000000 - 0000FFFF] PCI bus 图2 [00008F00 - 00008F3F] Intel(R) PRO/1000 GT Network Connection  $\Box$  [00009000 - 00009FFF] Intel(R) N10/ICH7 Family PCI Express Root Port - 27D6 <sup>.....</sup>團體「00009F00 - 00009F1F] Intel(R) 82574L Gigabit Network Connection #4 白… D [0000A000 - 0000AFFF] Intel(R) N10/ICH7 Family PCI Express Root Port - 27D4 <sup>i....</sup>團團「0000AF00 - 0000AF1F] Intel(R) 82574L Gigabit Network Connection.  $\Box$  [0000B000 - 0000BFFF] Intel(R) N10/ICH7 Family PCI Express Root Port - 27D2 <sup>i....</sup>蝈粤「0000BF00 - 0000BF1F] Intel(R) 82574L Gigabit Network Connection #3. 白… 27D0 [0000C000 - 0000CFFF] Intel(R) N10/ICH7 Family PCI Express Root Port - 27D0 .....圓霉 [0000CF00 - 0000CF1F]. Intel(R) 82574L Gigabit Network Connection #2. 白…】 [0000D000 - 0000DFFF] Intel(R) ICH7 Family PCI Express Root Port - 27E2 <sup>i....</sup>團團 [0000DF00 - 0000DF1F] Intel(R) 82574L Gigabit Network Connection #6  $\Box$  [2] [0000E000 - 0000EFFF] Intel(R) ICH7 Family PCI Express Root Port - 27E0 i....画型 [0000EF00 - 0000EF1F] Intel(R) 82574L Gigabit Network Connection #5 **■ [0000F500 - 0000F50F]** Intel(R) N10/ICH7 Family Serial ATA Storage Controller - 27C0 → [0000F600 - 0000F603] Intel(R) N10/ICH7 Family Serial ATA Storage Controller - 27C0 **■** [0000F700 - 0000F707] Intel(R) N10/ICH7 Family Serial ATA Storage Controller - 27C0 e [0000F800 - 0000F803] Intel(R) N10/ICH7 Family Serial ATA Storage Controller - 27C0 **■** [0000F900 - 0000F907] Intel(R) N10/ICH7 Family Serial ATA Storage Controller - 27C0 **■ [0000FA00 - 0000FA0F] Intel(R) ICH7 Family Ultra ATA Storage Controllers - 27DF** <del>●</del> [0000FB00 - 0000FB1F] Intel(R) N10/ICH7 Family USB Universal Host Controller - 27CB [0000FC00 - 0000FC1F] Intel(R) N10/ICH7 Family USB Universal Host Controller - 27CA ∲ [0000FD00 - 0000FD1F]\_Intel(R) N10/ICH7 Family USB Universal Host Controller - 27C9. [0000FE00 - 0000FE1F] Intel(R) N10/ICH7 Family USB Universal Host Controller - 27C8 [0000FF00 - 0000FF07] Intel(R) G41 Express Chipset

## **FCROSSER**

## <span id="page-30-0"></span>4 Software Installation and Programming Guide

## **4.1 Introduction**

#### <span id="page-30-1"></span>**LCD Control Module**

#### **Overview**

The LCM (short for LCD Control Module) APIs provide interfaces to control the module. By invoking these APIs, programmers can implement the applications which have the functions listed below:

- 1. Clear LCD screen.
- 2. Turn on or off the cursor on the screen.
- 3. Move the cursor on the screen.
- 4. Turn on or off the text on the screen.
- 5. Get the identification of the pressed key of the LCM.
- 6. Show the text on the screen.

#### **GPIO and Watchdog**

#### **Overview**

AR-B5800 provides both a GPIO interface and a Watchdog timer. Users can use the GPIO and Watchdog APIs to configure and to access the GPIO interface and the Watchdog timer. The GPIO has eight ports. Users can configure each pin as input or output respectively. The Watchdog timer can be set to 1~255 seconds. Setting the timer to zero disables the timer. The remaining seconds of the timer to reboot can be read from the timer.

In this GPIO and Watchdog package, we provides:

- 1. API source code.
- 2. GPIO and Watchdog test utility and the utility source code.

Here is the GPIO Mapping Table:

![](_page_30_Picture_145.jpeg)

#### AR-B5800 User Manual

## **CROSSER**

![](_page_31_Picture_83.jpeg)

In the GPIO APIs, we use the signal names 'GPIO0', 'GPIO1'...etc. to identify the GPIO ports.

#### **LAN Bypass Subsystem**

#### **Overview**

Two pairs of LAN ports on AR-B5800 implement the bypass function. Users can invoke the LAN Bypass APIs to control the bypass states of the LAN ports and set up the LAN Bypass Watchdog timer ( this watchdog timer is different from the system watchdog timer mentioned in the previous paragraph ).

#### **AR-B5800 Library (Window platform only)**

The released code for Windows platform includes a folder called 'AR-B5800'. In this folder, there are header files and source codes of all the APIs of LCM module, GPIO, Watchdog, and LAN Bypass functions. The source codes in this folder generate the API library 'AR-B5800.lib' and 'AR-B5800.dll'. Users who want to invoke the APIs can include the 'AR-B5800.h' in their application source code and compile their application with the library 'AR-B5800.lib' or 'AR-B5800.dll'.

Besides AR-B5800 libraries, there are WinIo32.sys, WinIo32.lib, and WinIo32.dll in this directory. These files are indispensable for LAN Bypass application, GPIO and Watchdog application. Please put these three files with LAN Bypass application, GPIO and Watchdog application in the same folder. The APIs invoke WinIo32.lib, WinIo32.dll, and WinIo32.sys implicitly.

### **4.2 File Descriptions**

#### <span id="page-32-0"></span>**LCD Control Module**

On Linux platform:

1. lcmdemo.c

This file is the source code of the demo program. This program displays the user interface, processes user's input, and invokes LCM APIs to demonstrates the functions of LCM.

2. lcm.c

This file includes the hardware independent implementation of LCM APIs. All the APIs in this file invoke the hardware dependent functions 'InitSerialPort( )', 'WriteSerial( )', 'ReadSerial( )' and 'CloseSerialPort( )' for accessing the serial port

3. lcm.h

This file includes the declarations and macro definitions needed by lcm.c.

4. serialport.c

This file includes the hardware dependent implementation of 'InitSerialPort( )', 'WriteSerial( )', 'ReadSerial( )' and 'CloseSerialPort( )' for accessing the serial port.

5. serialport.h

This file includes the declarations and macro definitions needed by serialport.c.

6. Makefile

This is the instruction script for GNU make system.

On Window platform:

1. LCM.cpp

The source code of the LCM demo program.

- 2. AR-B5800.h The header of the APIs.
- 3. AR-B5800.lib and AR-B5800.dll The API libraries.

#### **GPIO and Watchdog**

On Linux platform:

![](_page_33_Picture_0.jpeg)

![](_page_33_Picture_1.jpeg)

1. sio\_acce.c

The source code of the Watchdog and GPIO APIs for accessing the SuperIO.

2. sio\_acce.h

This file includes the declarations of the APIs and macro definitions.

3. main.c

The source code of the utility.

- 4. Makefile
- On Windows platform:
- 1. GPIO\_Watchdog.cpp GPIO and Watchdog demo program source code.
- 2. AR-B5800.h The header file of the APIs.
- 3. AR-B5800.lib and AR-B5800.dll The API libiaries.

#### **LAN Bypass Subsystem**

On Linux platform:

- 1. bypass.c The source code of the APIs for setting up the bypass state.
- 2. bypass.h This file includes the declarations of the APIs and macro definitions.
- 3. main.c

The source code of the utility.

4. Makefile

On Windows platform:

- 1. LAN\_Bypass.cpp LAN\_Bypass demo program source code.
- 2. AR-B5800.h The header file of the APIs.
- 3. AR-B5800.lib and AR-B5800.dll The API libiaries.

<span id="page-35-0"></span>![](_page_35_Picture_1.jpeg)

#### **4.3 API List and Descriptions**

#### **Type Definitions**

![](_page_35_Picture_150.jpeg)

#### **LCD Control Module**

1. i32 clrscrLcm( void ) **Description:** Clear the screen of the LCM. **Return value:** 0 after the screen is cleared.

2. i32 cursorLcm( bool mode )

**Description:** According to the argument 'mode', show the cursor on the LCM screen or eliminate the cursor on the LCM screen. The position of the cursor is unchanged.

 $mode = true$ , show the cursor.

mode = false, eliminate the cursor.

**Return value:** 0 after the cursor has been shown or eliminated.

3. i32 cursorActionLcm( i32 type)

**Description:** According to the argument 'type', move the cursor to the indicated position. The displayed text is not altered.

type = HOME, move the cursor to row 0, column 0.

type = MOVERIGHT, move the cursor to the column which is to the right of its original position if the original column < 15.

type = MOVELEFT, move the cursor to the column which is to the left of its original position if the original column  $> 0$ .

type = MOVEBACK, move the cursor to the column which is to the left of its original position and delete the character at the new position if the original  $\text{column} > 0.$ 

**Return value:** 0 after the cursor is moved.

4. i32 displayLcm( bool mode )

**Description:** Show the text on the LCM screen or eliminate the text on the LCM screen. The content of

the text is not altered.  $mode = true$ , show the text. mode = false, eliminate the text.

**Return value:** 0 after the text has been shown or eliminated.

5. i32 getKeyLcm( void )

**Description:** Scan the LCM and return the identification of the pressed direction key.

**Return value:** 'UP' if the 'up' direction key is pressed.

 'RIGHT' if the 'right' direction key is pressed. 'LEFT' if the 'left' direction key is pressed. 'DOWN' if the 'down' direction key is pressed. 'NONE' if none of the keys is pressed.

6. i32 getPositionLcm( i32 \*row, i32 \*column )

**Description:** Get the position of the cursor and write the coordinate to the memory pointed at by arguments 'row' and 'column'.

**Return value:** 0 if the request for the coordinate has been served.

7. i32 setPositionLcm( i32 row, i32 column )

**Description:** Set the position of the cursor according to the arguments 'row' and 'column'. **Return value:** 0 after the position has been set.

- -1 if the argument 'row' or 'column' meets any of the following conditions:
	- $(1)$  row is not 0.
	- (2) row is not 1.
	- (3) column is less than 0.
	- (4) column is greater than 15.
- 8. i32 showLcm( i32 length, u8 \*info )

**Description:** Start from the current position of the cursor; print the text pointed at by 'info' to the LCM screen. The number of characters to be printed is at most 'length'. If the remaining columns available for printing the text is less than 'length', the number of the characters to be printed is:

16 – ( column number of the current position of the cursor ).

**Return value:** 0 after the text is printed.

![](_page_37_Picture_1.jpeg)

#### **GPIO and Watchdog GPIO**

#### 1. **Syntax:**

i32 setChDir( u8 val )

**Description:** Set the direction (Input/Output) of GPIO ports according to the parameter 'val'.

**Parameters:** The parameter 'val' is an unsigned character. Each bit of \*val corresponds to a GPIO port. Bit 0 corresponds to GPIO0. Bit 1 corresponds to GPIO1. Bit 2 corresponds to GPIO2, and so on. Setting a bit of 'val' as 0 configures the corresponding port as Output. Setting a bit of 'val' as 1 configures the corresponding port as Input.

**Return Value:** If the function gets the configuration successfully, it returns 0. If any error, it returns  $-1$ .

#### 2. **Syntax:**

i32 getChDir( u8 \*val )

**Description:** Get the direction (Input/Output) of GPIO ports and put the configuration at \*val. **Parameters:** The parameter 'val' points to an unsigned character. Each bit of \*val corresponds to a GPIO port. Bit 0 corresponds to GPIO0. Bit 1 corresponds to GPIO1. Bit 2 corresponds to GPIO2, and so on. A '0' bit at \*val indicates the corresponding port is an Output port. A '1' bit at \*val indicates the corresponding port is an Input port.

**Return Value:** If the function gets the configuration successfully, it returns 0. If any error, it returns  $-1$ .

#### 3. **Syntax:**

i32 getChLevel( u8 \*val )

**Description:** Get the status value of GPIO ports 0~7 and put the value at \*val.

**Parameters:** The parameter 'val' points to an unsigned character. If a GPIO port is configured as an Output port, the bit at \*val which corresponds to this port indicates this port is outputting a '1' or '0'. If a GPIO port is configured as an Input port, the corresponding bit at \*val is always '1'.

**Return Value:** If the function gets the values successfully, it returns 0. If any error, it returns  $-1$ .

#### 4. **Syntax:**

#### **i32 setChLevel( u8 val )**

**Description:** Set the status bits of GPIO Output ports according to the variable 'val'. The status bits at the ports which are configured as input will not be affected.

**Parameters:** The parameter 'val' is an unsigned character. If a GPIO port is configured as an Output port, a '1' bit at 'val' directs the corresponding port to output a '1'. A '0' bit directs this port to output a '0'. If a GPIO ports is configured as an Input port, the setting to these input port is ignored.

**Return Value:** If the function sets the values successfully, it returns 0. If any error, it returns  $-1$ .

#### **Watchdog**

#### 1. **Syntax:**

u8 getWtdTimer(void)

**Description:** This function read the value of the watchdog time counter and return it to the caller. **Parameters:** None.

**Return Value:** This function return the value of the time counter and return it to the caller as an unsigned integer.

2. **Syntax:** 

```
void setWtdTimer( u8 val )
```
**Description:** This function sets the watchdog timer register to the value 'val' and starts to count down. The value could be  $0 \sim 255$ . The unit is second. Setting the timer register to 0 disables the watchdog function and stops the countdown.

**Parameters:** The parameter 'val' is the value to set to watchdog timer register. The range is  $0 \sim 255$ . **Return Value:** None.

#### **LAN Bypass Subsystem**

- 1. void enableWdt(void) Enable Watchdog Timer. (This timer is different from the System Watchdog timer, which is configured by the API described in 6.2).
- 2. void disableWdt(void) Disable Watchdog Timer.
- 3. void reloadWdt(void) Reload Watchdog Timer.
- 4. void forceNormal(void) Force the port to become normal state.
- 5. void forceBypass(void) Force the port to become bypass state.
- 6. void setWdt4(void) Set the watchdog timer to 4 seconds.
- 7. void setWdt8(void) Set the watchdog timer to 8 seconds.
- 8. void setWdt16(void) Set the watchdog timer to 16 seconds.
- 9. void setWdt32(void) Set the watchdog timer to 32 seconds.